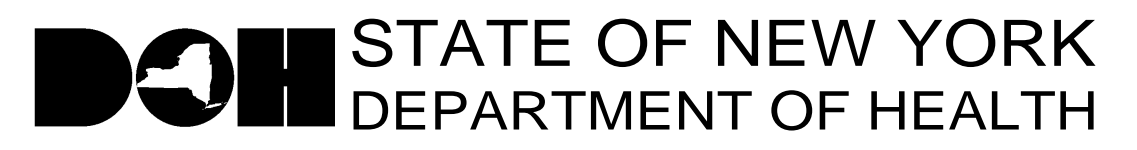

161 Delaware Avenue Delmar, NY 12054-1393

Antonia C. Novello, M.D., M.P.H., Dr. P.H. Dennis P. Whalen *Commissioner Executive Deputy Commissioner*

November 22, 2005

DAL/DQS:#05-19 Influenza Survey Nursing Home Surveillance and Reporting System

Dear Long Term Care Facility Administrator:

In the DAL/DQS#05-18 Influenza and Pneumococcal Immunization Requirements in LTC Facilities dated November 18, 2005, you were informed that the Department would post a survey to the HPN to collect data to assess vaccine supply in facilities. The Influenza Survey will be posted on the Nursing Home Surveillance and Reporting System. The link to the application is https://commerce.health.state.ny.us/doh3/applinks/nuhsur/mainMenu.do and can be found on the Nursing Home page under Data Systems on the HPN, as well as on the HPN News Bulletin. Please complete the survey by the close of business on Wednesday November  $30<sup>th</sup>$ .

The following roles in the Communications Directory have access to enter data into the Nursing Home Surveillance and Reporting System: Administrator, Director of Nursing, Safety/Security Director, Emergency Response Coordinator, HPN Coordinator, HPN Organizational Security Coordinator, Infection Control Practitioner, Medical Director, Plant Manager and Nursing Home Data Reporter. If you would like other staff to have access to enter data into the Nursing Home Surveillance and Reporting System, please have your HPN Coordinator add their contact information and HPN account ID to the Nursing Home Data Reporter role in the Communications Directory.

Attached you will find step by step instructions on how to access the Nursing Home Surveillance and Reporting System and how to complete and submit the Influenza Survey online. If you have any questions about how to access the application, need technical assistance or assistance in using the application please call the Commerce Trainers at 518-473-1809.

Sincerely,

Keith W. Lewis

Keith W. Servis, Director Division of Quality and Surveillance for Nursing Homes and ICFs/MR

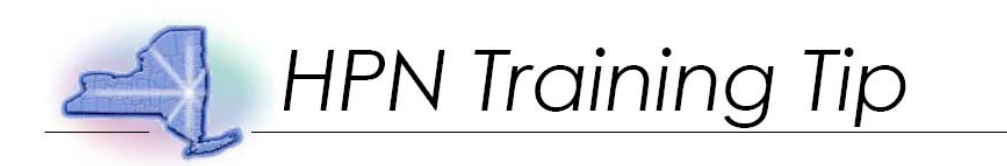

Topic: Influenza Immediate Need Survey Description: This training tip gives detailed instructions for completing the Influenza Survey using the Nursing Home Surveillance and Reporting System.

Step 1: Start by logging onto the HPN website. (https://commerce.health.state.ny.us/)

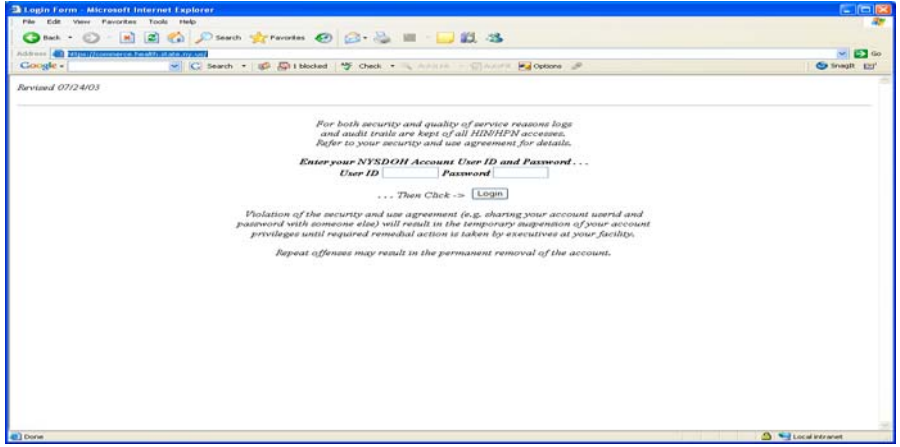

Step 2: Enter User ID and Password. Click "Login."

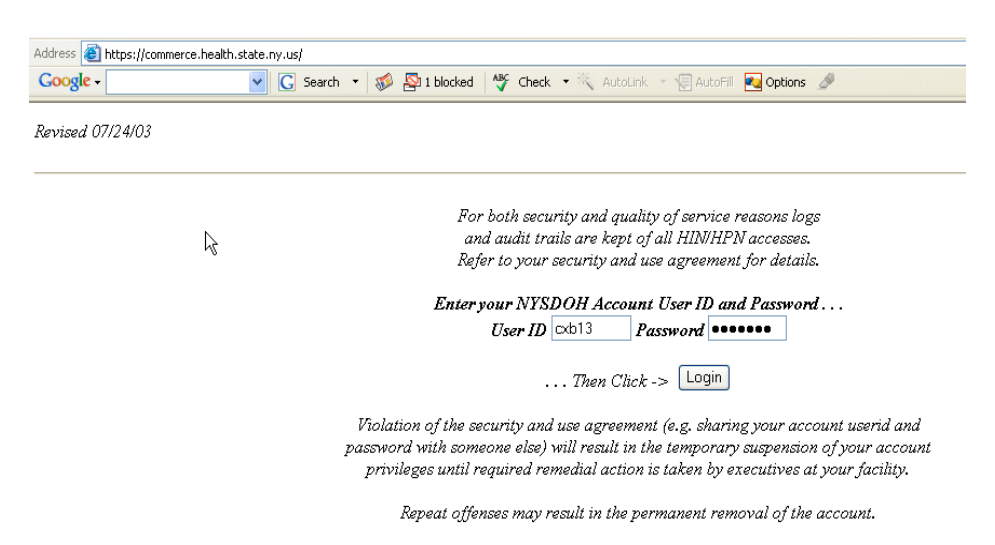

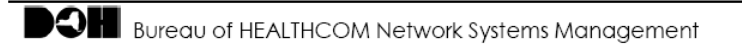

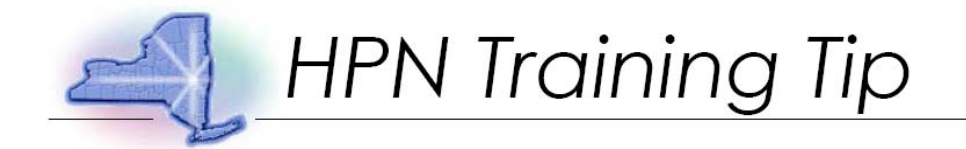

Step 3: Click "HPN: The Health Providers Network."

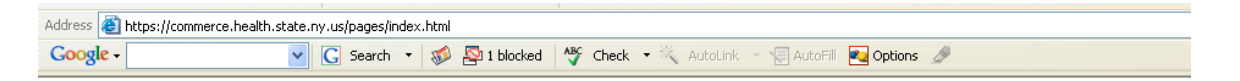

#### This is the New York State Department of Health **Internet Commerce Site.** Currently the services available at this site are:

HPN The Health Providers Network<br>HIN Local Health Departments' Health Information Network

Send email questions or comments to (Web Administration). Last Revised 11/06/02

Step 4: Click "Health Care Organizations" found on the left menu under INFO by USER TYPE.

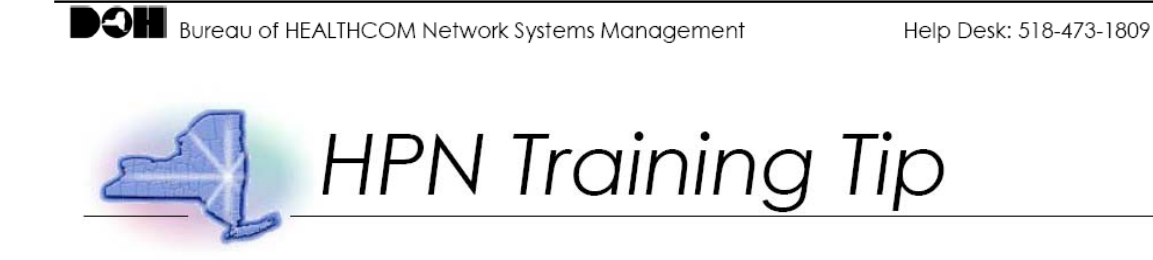

#### Step 5: Choose "Nursing Homes."

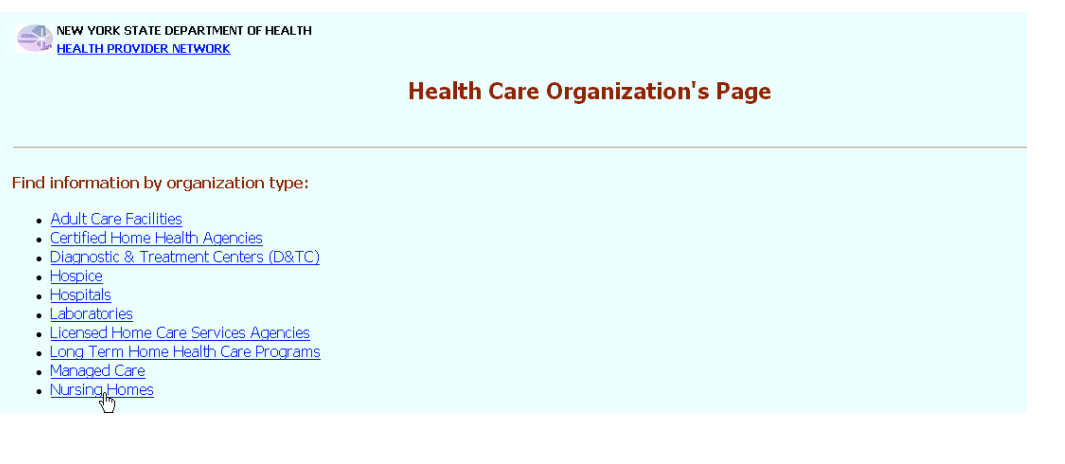

#### Step 6: Select "Influenza Survey."

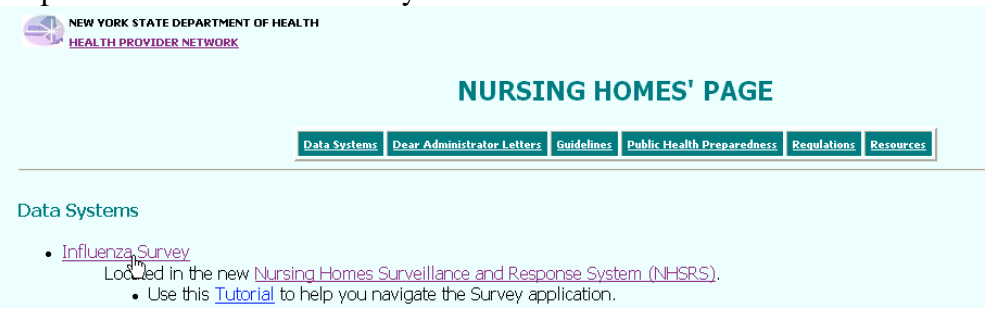

# Step 7: On the main menu, click "Data Entry."<br>
Nursing Home Surveillance and Reporting System

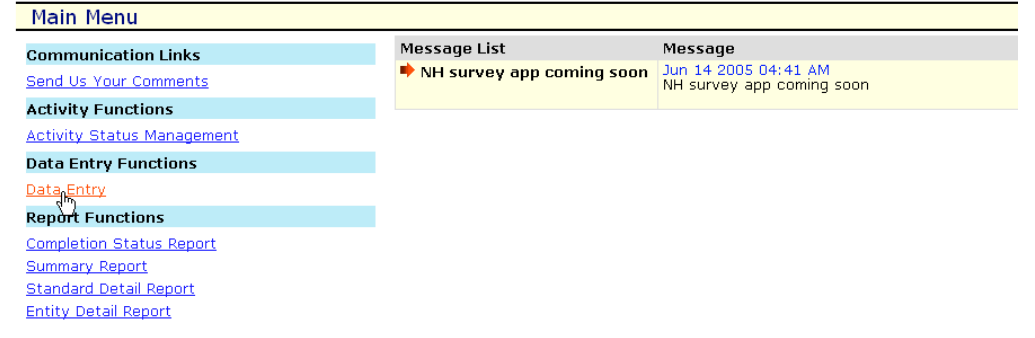

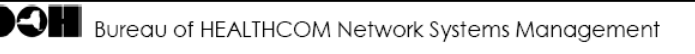

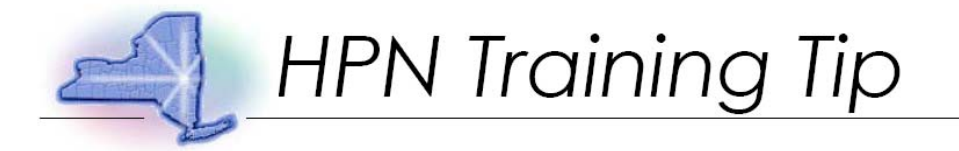

Step 8: Select "Influenza Survey". Click "Next Selection."

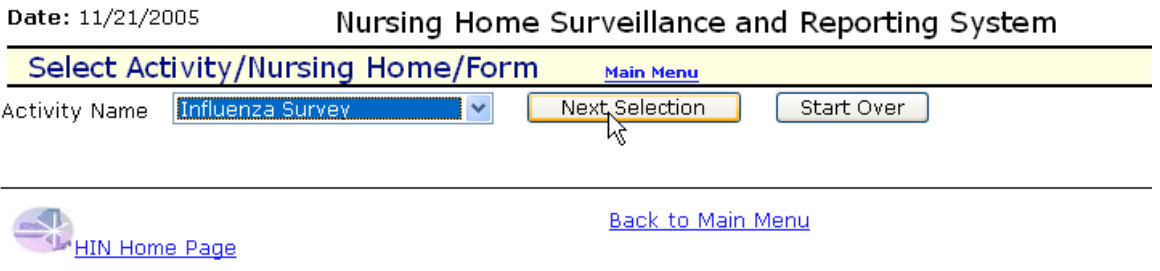

Step 9: Confirm choice and click "Continue."

Date: 11/21/2005 Nursing Home Surveillance and Reporting System Select Activity/Nursing Home/Form **Main Menu** 

#### You have made the following selections:

Activity Name: Influenza Survey Entity Name: Internal Test Nursing Home (pfi - 8888) Form Name: Flu Survey Form

Continue Start Over

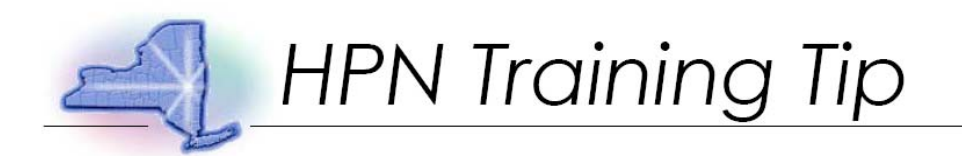

# Step 10: On left menu, click "Flu Survey Questions."

J

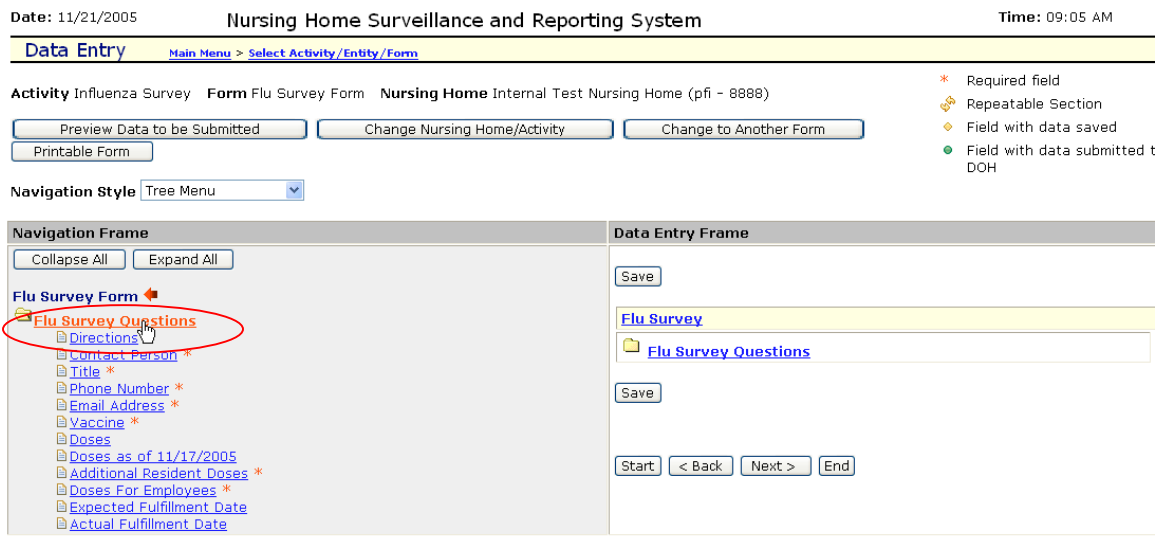

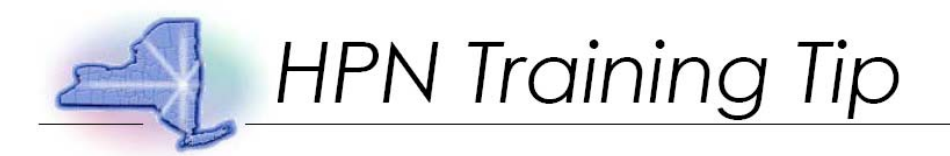

Step 11: Enter data; click "Save."

J

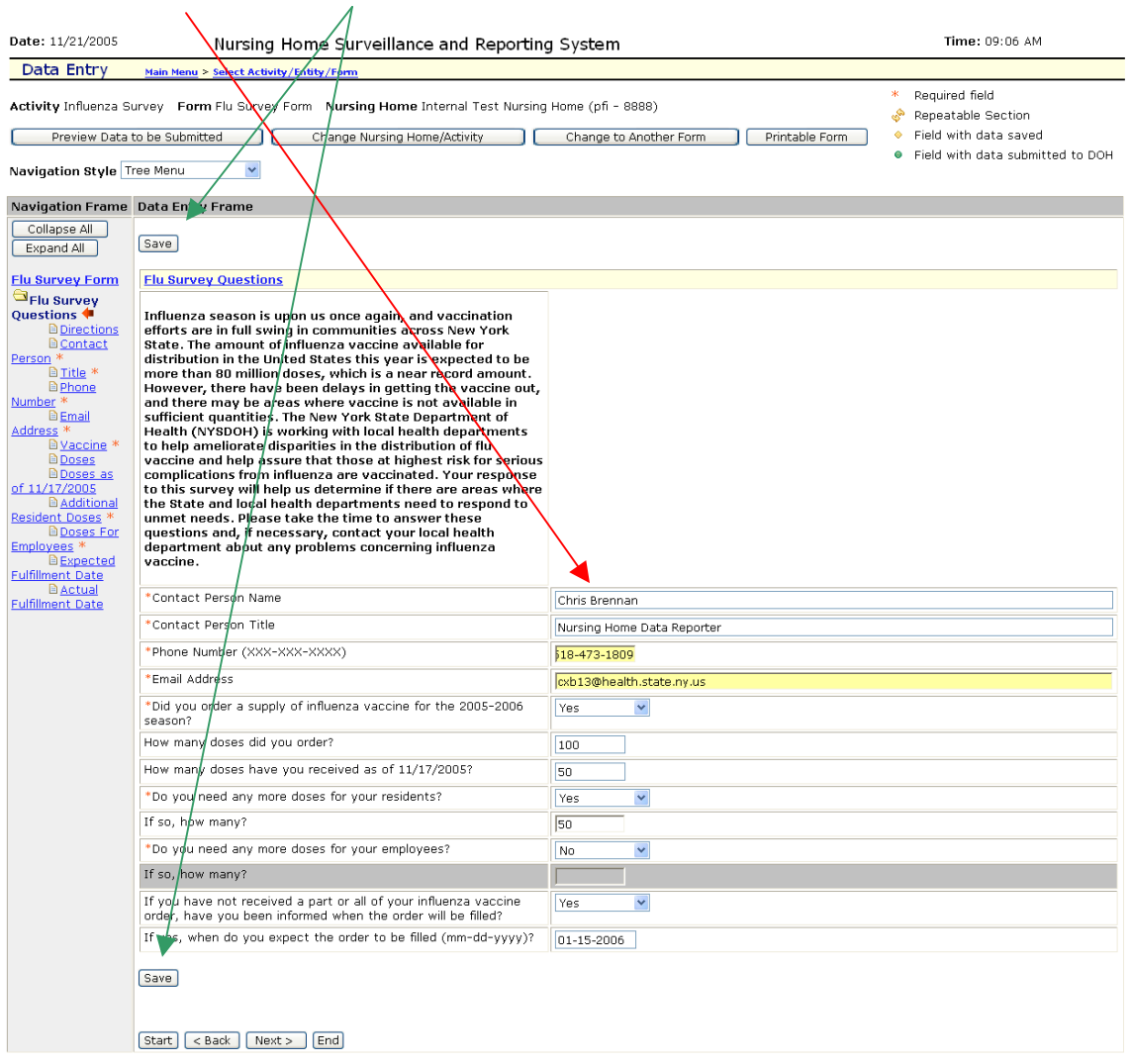

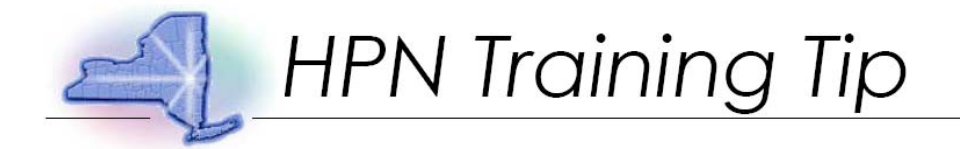

Step 12: A message indicating the data has been saved successfully will appear in upper left corner.

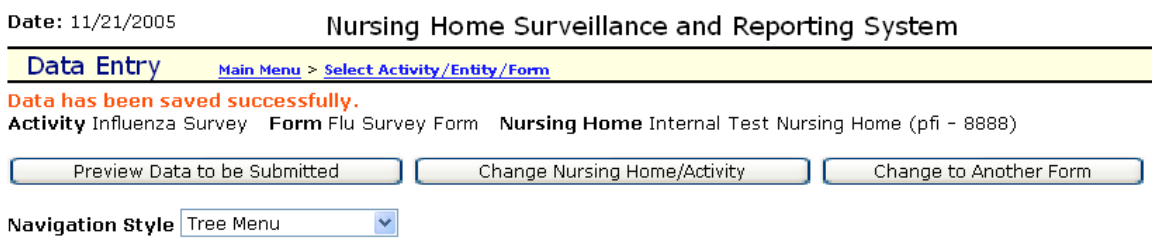

#### Step 13: Click "Preview Data to be Submitted."

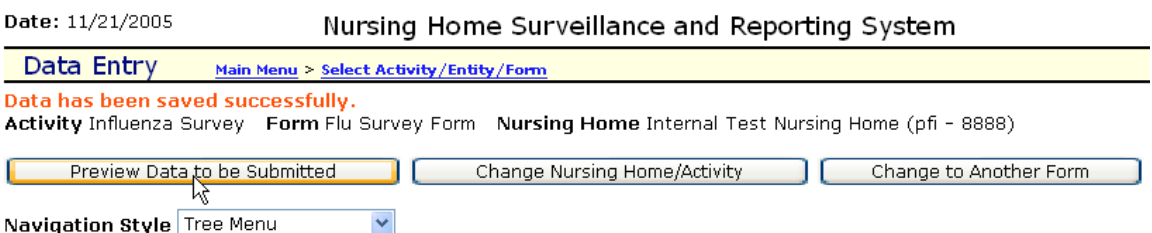

J

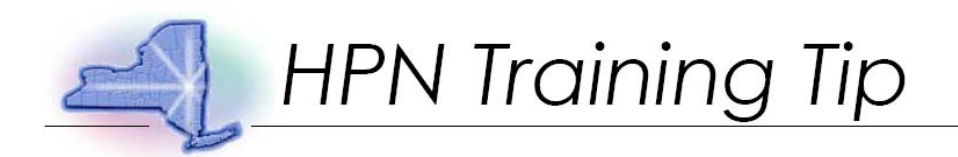

Step 14: Preview data to ensure it is accurate and complete. Note: Changes to data may still be made by clicking on question.

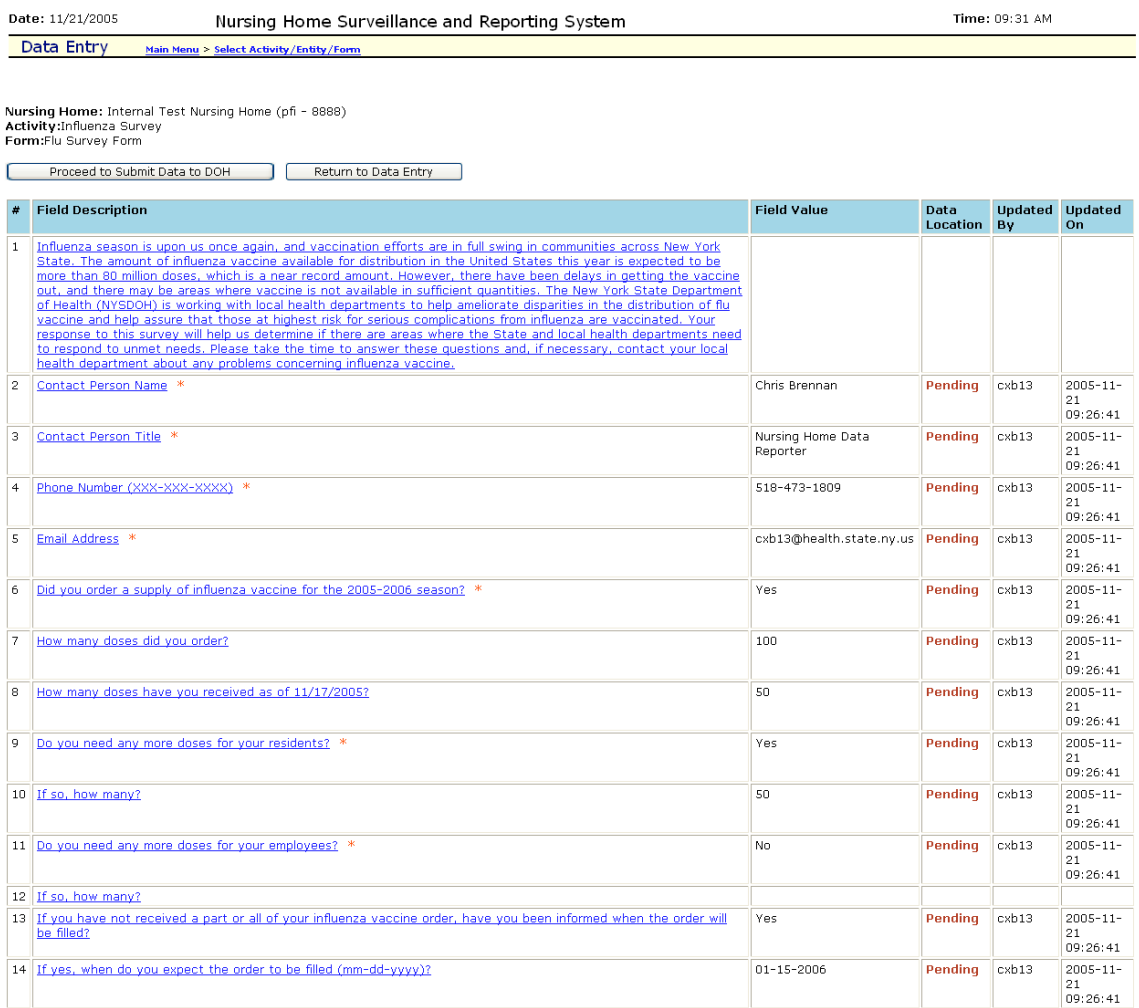

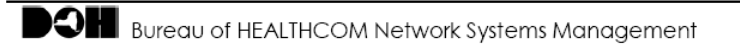

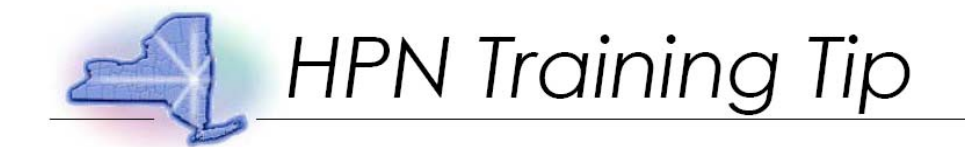

#### Step 15: Click "Proceed to Submit Data to DOH."

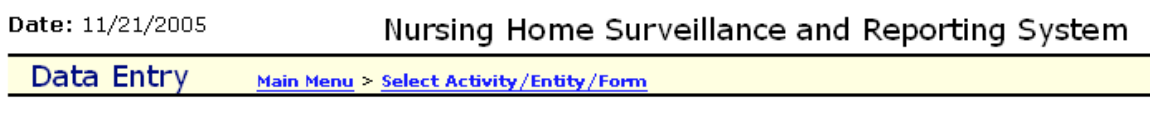

Nursing Home: Internal Test Nursing Home (pfi - 8888) Activity: Influenza Survey Form:Flu Survey Form

Proceed to Submit Data to DOH Return to Data Entry M

#### Step 16: Data confirmation.

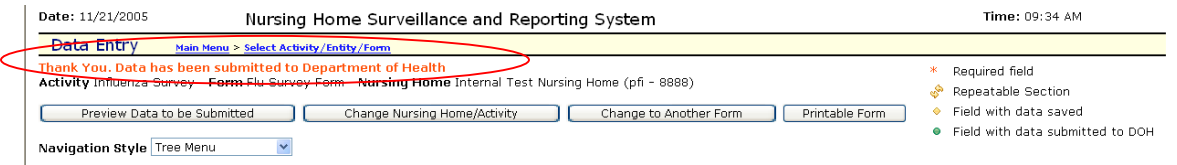

#### Step 17: To complete survey click "Main Menu."

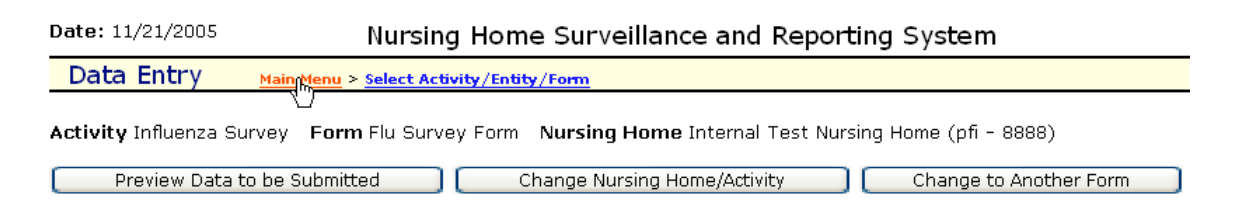

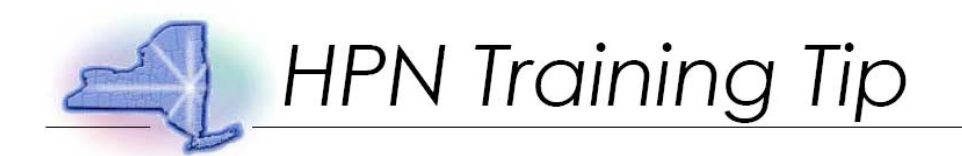

#### Step 18: Click "Completion Status Report."

Date: 11/21/2005 Nursing Home Surveillance and Reporting System

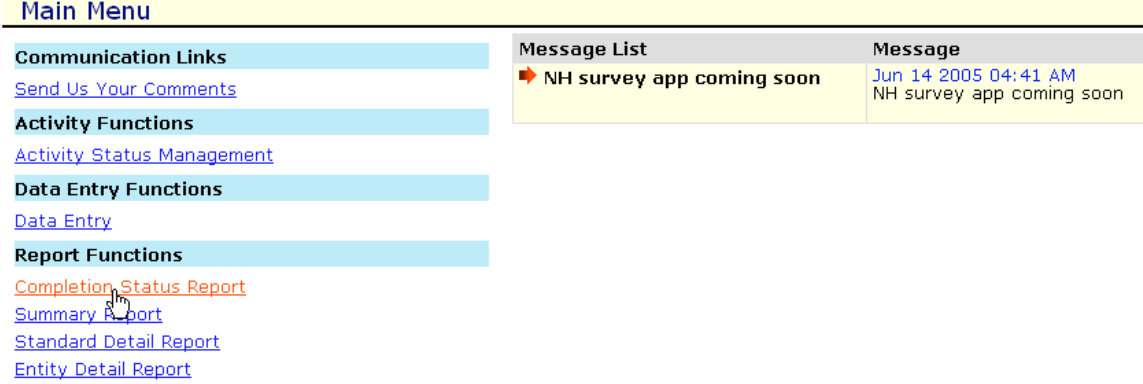

#### Step 19: Select "Influenza Survey," click "Next Selection."

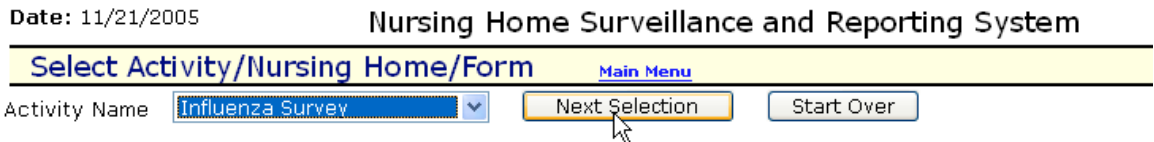

#### Step 20: Confirm selection, click "Continue."

Date: 11/21/2005 Nursing Home Surveillance and Reporting System

Select Activity/Nursing Home/Form **Main Menu** 

You have made the following selections:

Activity Name: Influenza Survey

Continue Start Over

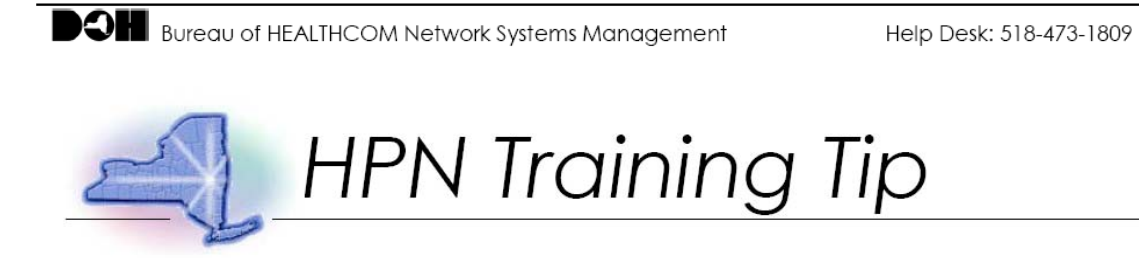

#### Step 21: Choose Nursing Home.

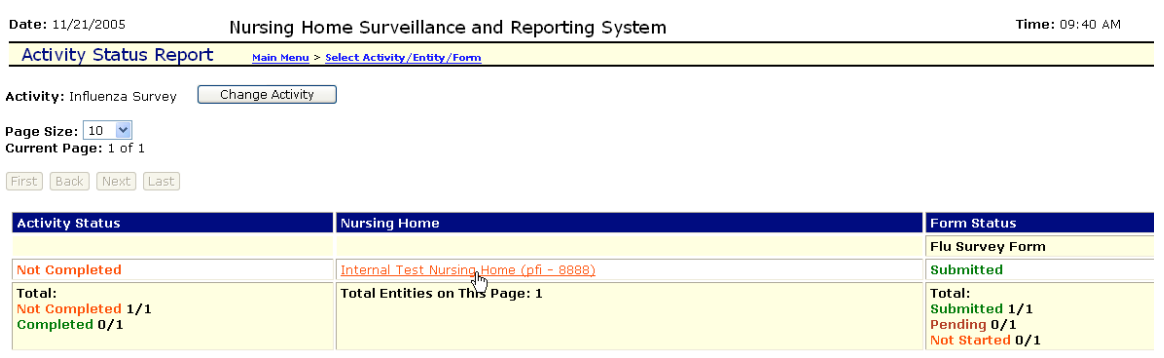

## Step 22: Select "Completed."

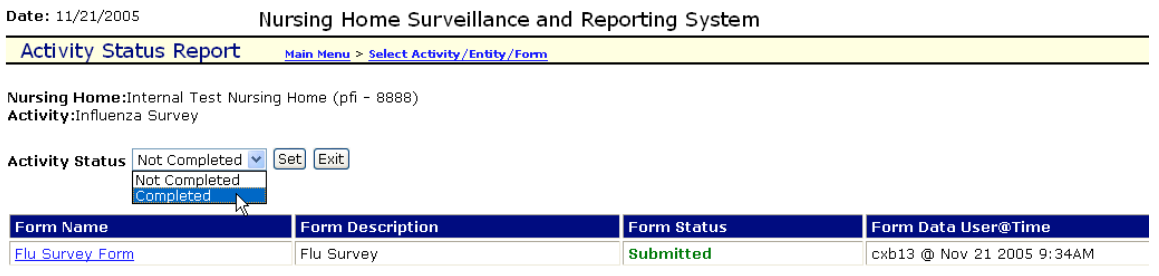

#### Step 23: Click "Set" to complete Activity.

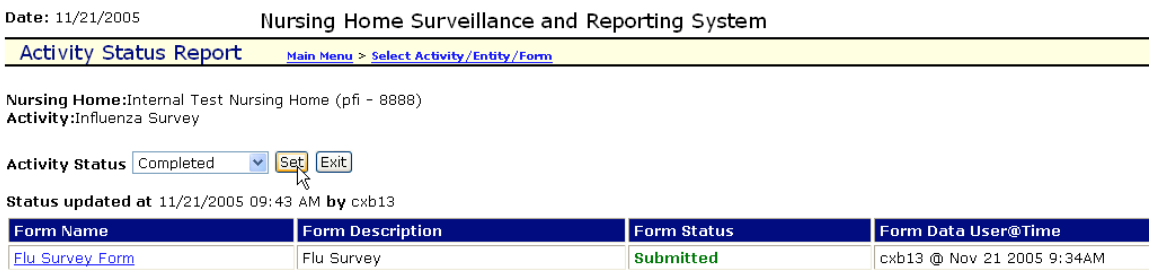

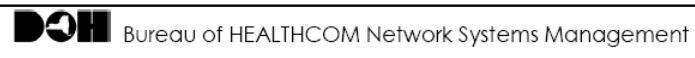

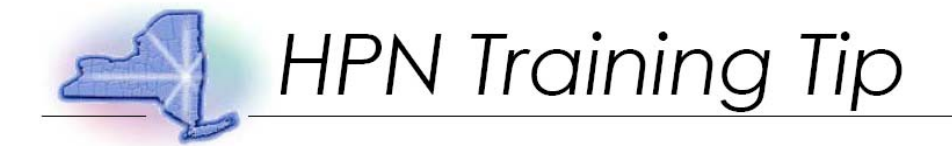

## Step 24: Click "Back to Main Menu."

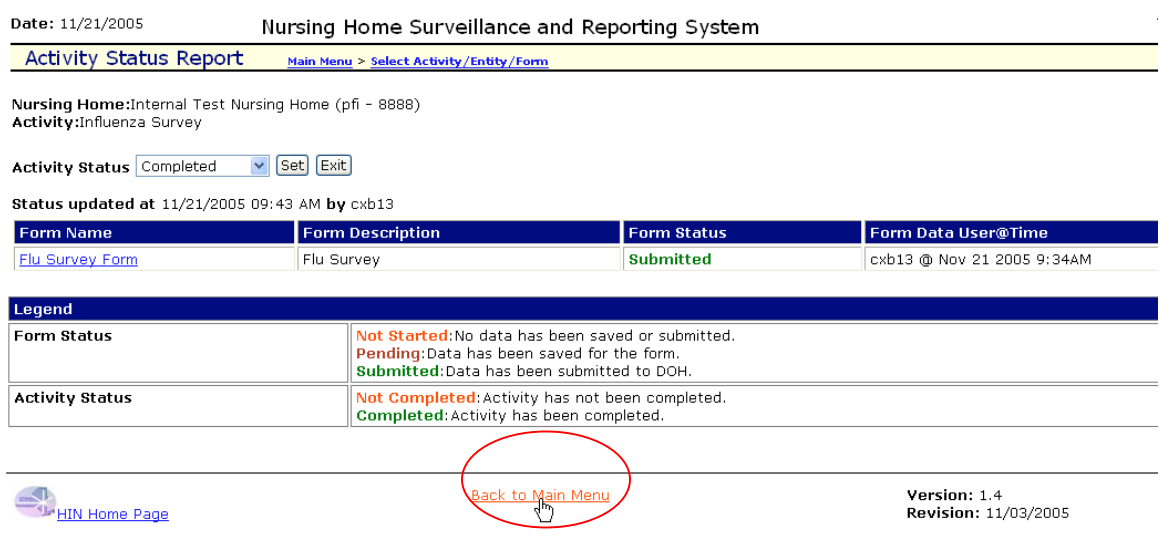

If you require technical assistance, please call 518-473-1809.